## **Wikiprint Book**

**Title: Integracja z SALESmanago**

**Subject: eDokumenty - elektroniczny system obiegu dokumentów, workflow i CRM - DeployerGuide/Customization/SALESmanago**

**Version: 10**

**Date: 05/12/24 05:34:12**

# **Table of Contents**

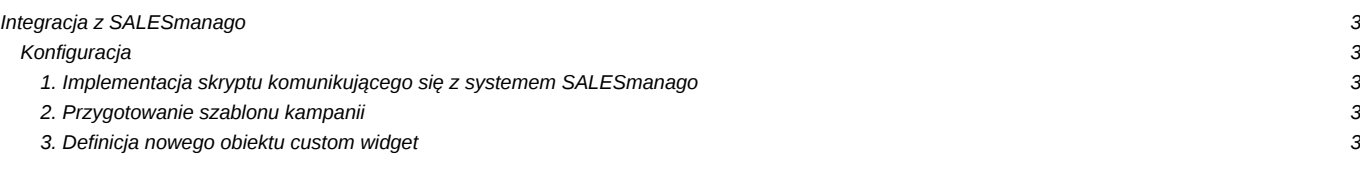

### **Integracja z SALESmanago**

Od wersji 4.3-alfa117 możliwe jest skonfigurowanie prostej integracji systemu eDokumenty z systemem SALESmanago. Integracja obejmuje możliwość użycia w szablonie wysyłanej wiadomości email danych odczytanych z systemu SALESmanago.

Integracja wykorzystuje mechanizm CustomScripts.

Przykładowa integracja, którą można wykonać przy użyciu załączonych plików pozwala na tworzenie linków do witryny internetowej, z parametrem identyfikującym klienta. Dzięki temu system SALESmanago może zbierać informacje na temat wejść na monitorowaną witrynę dla poszczególnych kontrahentów.

### **Konfiguracja**

#### **1. Implementacja skryptu komunikującego się z systemem SALESmanago**

Skrypt należy umieścić w katalogu apps/edokumenty/scripts. Skrypt jest uruchamiany przed wygenerowaniem treści wiadomości email z szablonu dla każdego adresata niezależnie.

Do skryptu przekazywany jest obiekt FlexyTemplatePage. Jest on dostępny w zmiennej

\$args['container']

. Pozostałe parametry sa dostępne bezpośrednio jako elementy tablicy \$args.

Przykładowy skrypt (EmailCampaignMakeUpData.php) znajduje się w załączniku. W tym skrypcie wystarczy uzupełnić konfigurację połączenia w klasie SalesManagoApiClient.

#### **2. Przygotowanie szablonu kampanii**

W szablonie należy umieścić kod wykorzystujący rozszerzone dane dodane przez skrypt php. Przykładowe użycie rozszerzonych danych pokazane zostało w załączonym szablonie campaign.html (dane są dostępne jako właściwości obiektu salesmanago).

#### **3. Definicja nowego obiektu custom widget**

Menedżer custom widget znajduje się w panelu sterowania w sekcji *Pozostałe Ustawienia*.

Parametry dla obiektu:

```
Parametry: {"script":"EmailCampaignMakeUpData.php"}
Typ: script
Użycie: email_campaign/compile_template
```